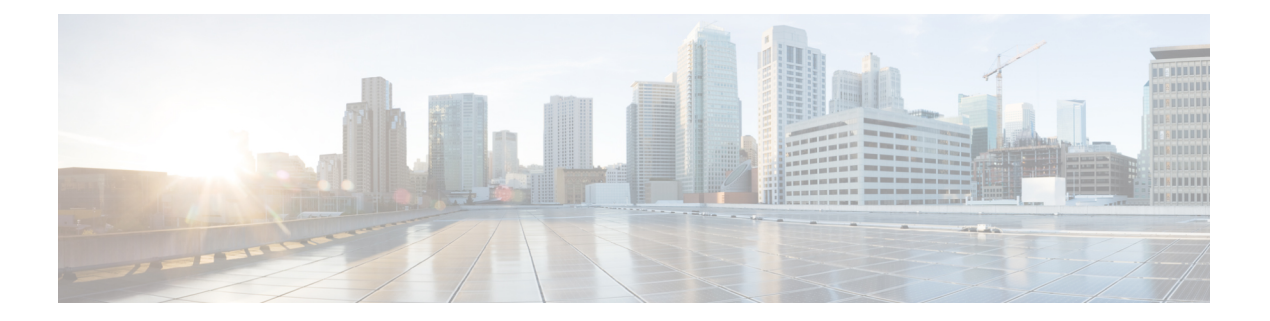

# 系统管理

- [更改管理](#page-0-0) IP 地址, 第1页
- [更改应用管理](#page-2-0) IP, 第3页
- 更改 Firepower [4100/9300](#page-5-0) 机箱名称, 第6页
- [安装受信任身份证书](#page-5-1), 第6页
- [自动导入证书更新](#page-11-0), 第12页
- [登录前横幅](#page-13-0), 第14页
- 重新启动 Firepower [4100/9300](#page-16-0) 机箱, 第17页
- 关闭 Firepower [4100/9300](#page-17-0) 机箱电源, 第18页
- [恢复出厂默认配置](#page-17-1), 第18页
- [安全地擦除系统组件](#page-18-0), 第19页

### <span id="page-0-0"></span>更改管理 **IP** 地址

### 开始之前

您可以从 FXOS CLI 更改 Firepower 4100/9300 机箱上的管理 IP 地址。

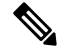

注释 更改管理IP地址后,您需要使用新地址重新建立到Firepower机箱管理器或FXOSCLI的任何连接。

### 过程

步骤 **1** 连接到 FXOS CLI(请参阅访问 [FXOS](b_CLI_ConfigGuide_FXOS_2111_chapter3.pdf#nameddest=unique_7) CLI)。

步骤 **2** 要配置 IPv4 管理 IP 地址,请执行以下操作:

a) 设置交换矩阵互联 a 的范围:

Firepower-chassis# **scope fabric-interconnect a**

b) 要查看当前管理 IP 地址,请输入以下命令:

Firepower-chassis /fabric-interconnect # **show**

c) 输入以下命令,配置新的管理 IP 地址和网关:

Firepower-chassis /fabric-interconnect # **set out-of-band ip** *ip\_address* **netmask** *network\_mask* **gw** *gateway\_ip\_address*

d) 将任务提交到系统配置:

Firepower-chassis /fabric-interconnect\* # **commit-buffer**

步骤 **3** 要配置 IPv6 管理 IP 地址,请执行以下操作:

a) 设置交换矩阵互联 a 的范围:

Firepower-chassis# **scope fabric-interconnect a**

b) 设置管理 IPv6 配置的范围:

Firepower-chassis /fabric-interconnect # **scope ipv6-config**

c) 要查看当前管理 IPv6 地址,请输入以下命令:

Firepower-chassis /fabric-interconnect/ipv6-config # **show ipv6-if**

d) 输入以下命令,配置新的管理 IP 地址和网关:

Firepower-chassis /fabric-interconnect/ipv6-config # **set out-of-band ipv6** *ipv6\_address* **ipv6-prefix** *prefix\_length* **ipv6-gw** *gateway\_address*

注释 仅支持 IPv6 全局单播地址作为机箱的 IPv6 管理地址。

e) 将任务提交到系统配置:

Firepower-chassis /fabric-interconnect/ipv6-config\* # **commit-buffer**

#### 示例

以下示例配置 IPv4 管理接口和网关:

```
Firepower-chassis# scope fabric-interconnect a
Firepower-chassis /fabric-interconnect # show
Fabric Interconnect:
   ID OOB IP Addr OOB Gateway OOB Netmask OOB IPv6 Address OOB IPv6 Gateway
 Prefix Operability
   ---- --------------- --------------- --------------- ---------------- ----------------
   ------ -----------
   A 192.0.2.112 192.0.2.1 255.255.255.0 :: :: :: ::
 64 Operable
Firepower-chassis /fabric-interconnect # set out-of-band ip 192.0.2.111 netmask 255.255.255.0
gw 192.0.2.1
Warning: When committed, this change may disconnect the current CLI session
Firepower-chassis /fabric-interconnect* #commit-buffer
Firepower-chassis /fabric-interconnect #
```
以下示例配置 IPv6 管理接口和网关:

```
Firepower-chassis# scope fabric-interconnect a
Firepower-chassis /fabric-interconnect # scope ipv6-config
Firepower-chassis /fabric-interconnect/ipv6-config # show ipv6-if
Management IPv6 Interface:
   IPv6 Address Prefix IPv6 Gateway
   ----------------------------------- ---------- ------------
   2001::8998 64 2001::1
Firepower-chassis /fabric-interconnect/ipv6-config # set out-of-band ipv6 2001::8999
ipv6-prefix 64 ipv6-gw 2001::1
Firepower-chassis /fabric-interconnect/ipv6-config* # commit-buffer
Firepower-chassis /fabric-interconnect/ipv6-config #
```
### <span id="page-2-0"></span>更改应用管理 **IP**

您可以从 FXOS CLI 更改连接到 Firepower 4100/9300 机箱的应用上的管理 IP 地址。为此, 您必须首 先在 FXOS 平台级别更改 IP 信息, 然后在应用级别更改 IP 信息。

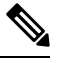

注释 更改应用程序管理 IP 会导致服务中断。

#### 过程

步骤 **1** 连接到 FXOS CLI。(请参阅访问 [FXOS](b_CLI_ConfigGuide_FXOS_2111_chapter3.pdf#nameddest=unique_7) CLI)。

步骤 **2** 将范围设置为逻辑设备:

#### **scope ssa**

#### **scope logical-device** *logical\_device\_name*

步骤 **3** 将范围设置为管理引导程序,并配置新的管理引导程序参数。请注意,配置之间存在差异:

对于 ASA 逻辑设备的独立配置:

- a) 输入逻辑设备管理引导程序: **scope mgmt-bootstrap** *asa*
- b) 输入插槽的 IP 模式: **scope** *ipv4\_or\_6 slot\_number* default
- c) (仅限 IPv4)设置新的 IP 地址: **set ip** *ipv4\_address* **mask** *network\_mask*
- d) (仅限 IPv6)设置新的 IP 地址: **set ip** *ipv6\_address* **prefix-length** *prefix\_length\_number*
- e) 设置网关地址: **set gateway** *gateway\_ip\_address*
- f) 提交配置:

#### **commit-buffer**

- 对于 ASA 逻辑设备的群集配置:
- a) 输入群集管理引导程序: **scope cluster-bootstrap** *asa*
- b) (仅限 IPv4)设置新的虚拟 IP:

**set virtual ipv4** *ip\_address* **mask** *network\_mask*

c) (仅限 IPv6)设置新的虚拟 IP:

**set virtual ipv6** *ipv6\_address* **prefix-length** *prefix\_length\_number*

d) 设置新的 IP 池:

**set ip pool** *start\_ip end\_ip*

- e) 设置网关地址: **set gateway** *gateway\_ip\_address*
- f) 提交配置:

**commit-buffer**

- 对于 FTD 的独立和群集配置:
- a) 输入逻辑设备管理引导程序: **scope mgmt-bootstrap** *ftd*
- b) 输入插槽的 IP 模式: **scope** *ipv4\_or\_6 slot\_number* firepower
- c) (仅限 IPv4) 设置新的 IP 地址: **set ip** *ipv4\_address* **mask** *network\_mask*
- d) (仅限 IPv6)设置新的 IP 地址:

**set ip** *ipv6\_address* **prefix-length** *prefix\_length\_number*

e) 设置网关地址:

**set gateway** *gateway\_ip\_address*

f) 提交配置:

**commit-buffer**

对于群集配置,您必须为连接到 Firepower 4100/9300 机箱的每个应用设置新的 IP 地址。如 果您有机箱间群集或 HA 配置, 则必须对两个机箱上的每个应用重复这些步骤。 注释

步骤 **4** 为每个应用清除管理引导程序信息:

a) 将范围设置为 ssa 模式:

#### **scope ssa**

- b) 将范围设置为插槽: **scope slot** *slot\_number*
- c) 将范围设置为应用实例:

**scope app-instance** *asa\_or\_ftd*

d) 清除管理引导程序信息:

**clear-mgmt-bootstrap**

e) 提交配置:

#### **commit-buffer**

步骤 **5** 禁用应用:

**disable**

#### **commit-buffer**

- 对于群集配置,您必须清除并禁用连接到 Firepower 4100/9300 机箱的每个应用的管理引导 程序信息。如果您有机箱间群集或 HA 配置, 则必须对两个机箱上的每个应用重复这些步 骤。 注释
- 步骤 **6** 当应用离线且插槽恢复在线时,重新启用应用。
	- a) 将范围重置为 ssa 模式:

#### **scope ssa**

b) 将范围设置为插槽:

**scope slot** *slot\_number*

c) 将范围设置为应用实例:

**scope app-instance** *asa\_or\_ftd*

d) 启用应用:

**enable**

e) 提交配置:

#### **commit-buffer**

对于群集配置,您必须重复执行这些步骤以重新启用连接到 Firepower 4100/9300 机箱的每 个应用。如果您有机箱间群集或HA配置,则必须对两个机箱上的每个应用重复这些步骤。 注释

# <span id="page-5-0"></span>更改 **Firepower 4100/9300** 机箱名称

您可以在 FXOS CLI 中更改用于 Firepower 4100/9300 机箱的名称。

过程

- 步骤 **1** 连接到 FXOS CLI(请参阅访问 [FXOS](b_CLI_ConfigGuide_FXOS_2111_chapter3.pdf#nameddest=unique_7) CLI)。
- 步骤 **2** 进入系统模式:

Firepower-chassis-A# **scope system**

步骤 **3** 查看当前名称:

Firepower-chassis-A /system # **show**

步骤 **4** 配置新名称:

Firepower-chassis-A /system # **set name** *device\_name*

步骤 **5** 将任务提交到系统配置:

Firepower-chassis-A /fabric-interconnect\* # **commit-buffer**

#### 示例

以下示例将更改设备名称:

```
Firepower-chassis-A# scope system
Firepower-chassis-A /system # set name New-name
Warning: System name modification changes FC zone name and redeploys them non-disruptively
Firepower-chassis-A /system* # commit-buffer
Firepower-chassis-A /system # show
Systems:
   Name Mode System IP Address System IPv6 Address
    ---------- ----------- ----------------- -------------------
   New-name Stand Alone 192.168.100.10 ::
New-name-A /system #
```
### <span id="page-5-1"></span>安装受信任身份证书

在完成初始配置后,系统将生成自签名 SSL 证书以供 Firepower 4100/9300 机箱 Web 应用使用。由 于该证书是自签名证书,客户端浏览器不会自动信任它。新的客户端浏览器首次访问 Firepower 4100/9300 机箱 Web 界面时,浏览器会抛出 SSL 警告,要求用户在访问 Firepower 4100/9300 机箱之 前接受证书。您可以使用以下程序,使用 FXOS CLI 生成证书签名请求 (CSR),并安装得到的身份

证书以供 Firepower 4100/9300 机箱使用。此身份证书允许客户端浏览器信任连接,并直接启动 Web 界面而无警告。

#### 过程

步骤 **1** 连接到 FXOS CLI。(请参阅访问 [FXOS](b_CLI_ConfigGuide_FXOS_2111_chapter3.pdf#nameddest=unique_7) CLI)。

步骤 **2** 输入安全模块:

**scope security**

步骤 **3** 创建密钥环:

**create keyring** *keyring\_name*

步骤 **4** 设置私钥的模数大小:

**set modulus** *size*

步骤 **5** 提交配置:

#### **commit-buffer**

步骤 **6** 配置CSR字段。可以使用基本选项(例如,主题名称)生成证书,也可以选择允许将信息(例如, 区域和组织)嵌入证书的更高级选项。请注意,在您配置CSR字段时,系统会提示输入证书密码。

**create certreq subject-name** *subject\_name*

*password*

**set country** *country*

**set state** *state*

**set locality** *locality*

**set org-name** *organization\_name*

**set org-unit-name** *organization\_unit\_name*

**set subject-name** *subject\_name*

步骤 **7** 提交配置:

#### **commit-buffer**

- 步骤 **8** 导出 CSR,将其提供给您的证书颁发机构。证书颁发机构使用 CSR 来创建您的身份证书。
	- a) 显示完整 CSR:

#### **show certreq**

b) 复制从(并包含) "-----BEGIN CERTIFICATE REQUEST-----"到(并包含) "-----END CERTIFICATE REQUEST-----"的输出:

```
-----BEGIN CERTIFICATE REQUEST-----
MIIC6zCCAdMCAQAwdzELMAkGA1UEBhMCVVMxEzARBgNVBAgMCkNhbGlmb3JuaWEx
ETAPBgNVBAcMCFNhbiBKb3NlMRYwFAYDVQQKDA1DaXNjbyBTeXN0ZW1zMQwwCgYD
```
VQQLDANUQUMxGjAYBgNVBAMMEWZwNDEyMC50ZXN0LmxvY2FsMIIBIjANBgkqhkiG 9w0BAQEFAAOCAQ8AMIIBCgKCAQEAs0ON5gagkfZ2fi4JVEANG+7YGgcHbnUt7LpV yMChnKOPJjBwkUMNQA1mQsRQDcbJ232/sK0fMSnyqOL8JzC7itxeVEZRyz7/ax7W GNveg/XP+zd03nt4GXM63FsrPcPmA7EwgqDSLoShtBEV10hhf4+Nw4pKCZ+eSSkS JkTB1ZHaKV9bttYg3kf/UEUUgk/EyrVq3B+u2DsooPVq76mTm8BwYMqHbJEv4Pmu RjWE88yEvVwH7JTEij9OvxbatjDjVSJHZBURtCanvyBvGuLP/Q/Nmv3Lo3G9ITbL L5gIYZVatTxp6HTUezH2MIIzOavU6d1tB9rnyxgGth5dPV0dhQIDAQABoC8wLQYJ KoZIhvcNAQkOMSAwHjAcBgNVHREEFTATghFmcDQxMjAudGVzdC5sb2NhbDANBgkq hkiG9w0BAQsFAAOCAQEAZUfCbwx9vt5aVDcL+tATu5xFE3LA310ck6GjlNv6W/6r jBNLxusYi1rZZcW+CgnvNs4ArqYGyNVBySOavJO/VvQ1KfyxxJ1OIkyx3RzEjgK0 zzyoyrG+EZXC5ShiraS8HuWvE2wFM2wwWNtHWtvcQy55+/hDPD2Bv8pQOC2Zng3I kLfG1dxWf1xAxLzf5J+AuIQ0CM5HzM9Zm8zREoWT+xHtLSqAqg/aCuomN9/vEwyU OYfoJMvAqC6AZyUnMfUfCoyuLpLwgkxB0gyaRdnea5RhiGjYQ2lDXYDjEXp7rCx9 +6bvDl1n70JCegHdCWtP75SaNyaBEPkO0365rTckbw==

-----END CERTIFICATE REQUEST-----

步骤 **9** 退出证书请求模式:

**exit**

步骤 **10** 退出密钥环模式:

**exit**

- 步骤 **11** 根据证书颁发机构的注册流程,向证书颁发机构提供CSR输出。如果请求成功,证书颁发机构将发 回一份已使用 CA 的私钥进行数字签名的身份证书。
- 步骤 **12** 注释 所有身份证书必须采用 Base64 格式才能导入到 FXOS。如果从证书颁发机构接收到的身份 证书链采用的是其他格式, 您必须先使用 SSL 工具(例如, OpenSSL)进行转换。

创建新的信任点以保存身份证书链。

#### **create trustpoint** *trustpoint\_name*

- 步骤 **13** 按照屏幕上的说明,输入您在第 11 步中从证书颁发机构接收到的身份证书链。
	- 对于使用中间证书的证书颁发机构,必须对根证书和中间证书进行组合。在文本文件中, 将根证书粘贴在顶部,然后是链中的每一个中间证书,包括所有 BEGIN CERTIFICATE 和 END CERTIFICATE 标记。将整个文本块复制并粘贴到信任点。 注释

#### **set certchain**

```
firepower /security/trustpoint* # set certchain
Enter lines one at a time. Enter ENDOFBUF to finish. Press ^C to abort.
Trustpoint Certificate Chain:
>-----BEGIN CERTIFICATE-----
>MIICDTCCAbOgAwIBAgIQYIutxPDPw6BOp3uKNgJHZDAKBggqhkjOPQQDAjBTMRUw
>EwYKCZImiZPyLGQBGRYFbG9jYWwxGDAWBgoJkiaJk/IsZAEZFghuYWF1c3RpbjEg
>MB4GA1UEAxMXbmFhdXN0aW4tTkFBVVNUSU4tUEMtQ0EwHhcNMTUwNzI4MTc1NjU2
>WhcNMjAwNzI4MTgwNjU2WjBTMRUwEwYKCZImiZPyLGQBGRYFbG9jYWwxGDAWBgoJ
>kiaJk/IsZAEZFghuYWF1c3RpbjEgMB4GA1UEAxMXbmFhdXN0aW4tTkFBVVNUSU4t
>UEMtQ0EwWTATBgcqhkjOPQIBBggqhkjOPQMBBwNCAASvEA27V1Enq1gMtLkvJ6rx
>GXRpXWIEyuiBM4eQRoqZKnkeJUkm1xmqlubaDHPJ5TMGfJQYszLBRJPq+mdrKcDl
>o2kwZzATBgkrBgEEAYI3FAIEBh4EAEMAQTAOBgNVHQ8BAf8EBAMCAYYwDwYDVR0T
>AQH/BAUwAwEB/zAdBgNVHQ4EFgQUyInbDHPrFwEEBcbxGSgQW7pOVIkwEAYJKwYB
>BAGCNxUBBAMCAQAwCgYIKoZIzj0EAwIDSAAwRQIhAP++QJTUmniB/AxPDDN63Lqy
>18odMDoFTkG4p3Tb/2yMAiAtMYhlsv1gCxsQVOw0xZVRugSdoOak6n7wCjTFX9jr
>RA==
```
<sup>&</sup>gt;**-----END CERTIFICATE-----**

>**ENDOFBUF**

步骤 **14** 提交配置:

**commit-buffer**

步骤 **15** 退出信任点模式:

**exit**

步骤 **16** 进入密钥环模式:

**scope keyring** *keyring\_name*

步骤 **17** 将在第 13 步中创建的信任点与为 CSR 创建的密钥环关联:

**set trustpoint** *trustpoint\_name*

步骤 **18** 导入服务器的签名身份证书。

**set cert**

步骤 **19** 粘贴证书颁发机构提供的身份证书的内容:

#### 示例:

Enter lines one at a time. Enter ENDOFBUF to finish. Press ^C to abort. Keyring certificate:

>**-----BEGIN CERTIFICATE-----**

>**MIIE8DCCBJagAwIBAgITRQAAAArehlUWgiTzvgAAAAAACjAKBggqhkjOPQQDAjBT** >**MRUwEwYKCZImiZPyLGQBGRYFbG9jYWwxGDAWBgoJkiaJk/IsZAEZFghuYWF1c3Rp** >**bjEgMB4GA1UEAxMXbmFhdXN0aW4tTkFBVVNUSU4tUEMtQ0EwHhcNMTYwNDI4MTMw** >**OTU0WhcNMTgwNDI4MTMwOTU0WjB3MQswCQYDVQQGEwJVUzETMBEGA1UECBMKQ2Fs** >**aWZvcm5pYTERMA8GA1UEBxMIU2FuIEpvc2UxFjAUBgNVBAoTDUNpc2NvIFN5c3Rl** >**bXMxDDAKBgNVBAsTA1RBQzEaMBgGA1UEAxMRZnA0MTIwLnRlc3QubG9jYWwwggEi** >**MA0GCSqGSIb3DQEBAQUAA4IBDwAwggEKAoIBAQCzQ43mBqCR9nZ+LglUQA0b7tga** >**BwdudS3sulXIwKGco48mMHCRQw1ADWZCxFANxsnbfb+wrR8xKfKo4vwnMLuK3F5U** >**RlHLPv9rHtYY296D9c/7N3Tee3gZczrcWys9w+YDsTCCoNIuhKG0ERXXSGF/j43D** >**ikoJn55JKRImRMHVkdopX1u21iDeR/9QRRSCT8TKtWrcH67YOyig9WrvqZObwHBg** >**yodskS/g+a5GNYTzzIS9XAfslMSKP06/Ftq2MONVIkdkFRG0Jqe/IG8a4s/9D82a** >**/cujcb0hNssvmAhhlVq1PGnodNR7MfYwgjM5q9Tp3W0H2ufLGAa2Hl09XR2FAgMB** >**AAGjggJYMIICVDAcBgNVHREEFTATghFmcDQxMjAudGVzdC5sb2NhbDAdBgNVHQ4E** >**FgQU/1WpstiEYExs8DlZWcuHZwPtu5QwHwYDVR0jBBgwFoAUyInbDHPrFwEEBcbx** >**GSgQW7pOVIkwgdwGA1UdHwSB1DCB0TCBzqCBy6CByIaBxWxkYXA6Ly8vQ049bmFh** >**dXN0aW4tTkFBVVNUSU4tUEMtQ0EsQ049bmFhdXN0aW4tcGMsQ049Q0RQLENOPVB1** >**YmxpYyUyMEtleSUyMFNlcnZpY2VzLENOPVNlcnZpY2VzLENOPUNvbmZpZ3VyYXRp** >**b24sREM9bmFhdXN0aW4sREM9bG9jYWw/Y2VydGlmaWNhdGVSZXZvY2F0aW9uTGlz** >**dD9iYXNlP29iamVjdENsYXNzPWNSTERpc3RyaWJ1dGlvblBvaW50MIHMBggrBgEF** >**BQcBAQSBvzCBvDCBuQYIKwYBBQUHMAKGgaxsZGFwOi8vL0NOPW5hYXVzdGluLU5B** >**QVVTVElOLVBDLUNBLENOPUFJQSxDTj1QdWJsaWMlMjBLZXklMjBTZXJ2aWNlcyxD** >**Tj1TZXJ2aWNlcyxDTj1Db25maWd1cmF0aW9uLERDPW5hYXVzdGluLERDPWxvY2Fs** >**P2NBQ2VydGlmaWNhdGU/YmFzZT9vYmplY3RDbGFzcz1jZXJ0aWZpY2F0aW9uQXV0** >**aG9yaXR5MCEGCSsGAQQBgjcUAgQUHhIAVwBlAGIAUwBlAHIAdgBlAHIwDgYDVR0P** >**AQH/BAQDAgWgMBMGA1UdJQQMMAoGCCsGAQUFBwMBMAoGCCqGSM49BAMCA0gAMEUC** >**IFew7NcJirEtFRvyxjkQ4/dVo2oI6CRB308WQbYHNUu/AiEA7UdObiSJBG/PBZjm** >**sgoIK60akbjotOTvUdUd9b6K1Uw=** >**-----END CERTIFICATE-----**

>**ENDOFBUF**

步骤 **20** 退出密钥环模式:

**exit**

步骤 **21** 退出安全模式:

**exit**

步骤 **22** 进入系统模式:

**scope system**

步骤 **23** 进入服务模式:

**scope services**

步骤 **24** 配置 FXOS Web 服务以使用新证书:

**set https keyring** *keyring\_name*

步骤 **25** 提交配置:

#### **commit-buffer**

步骤 **26** 显示与HTTPS服务器关联的密钥环。它应显示在本程序的第3步中创建的密钥环名称。如果屏幕输 出显示默认的密钥环名称, 则 HTTPS 服务器尚未更新, 不能使用新证书:

#### **show https**

示例:

```
fp4120 /system/services # show https
Name: https
   Admin State: Enabled
    Port: 443
   Operational port: 443
   Key Ring: firepower_cert
   Cipher suite mode: Medium Strength
   Cipher suite: ALL:!ADH:!EXPORT40:!EXPORT56:!LOW:!RC4:!MD5:!IDEA:+HIGH:+MEDIUM:+EXP:+eNULL
```
步骤 **27** 显示导入的证书的内容,确认**Certificate Status**值显示为**Valid**:

#### **scope security**

**show keyring** *keyring\_name* **detail**

```
fp4120 /security # scope security
fp4120 /security # show keyring firepower_cert detail
Keyring firepower_cert:
    RSA key modulus: Mod2048
   Trustpoint CA: firepower_chain
 Certificate status: Valid
   Certificate:
   Data:
        Version: 3 (0x2)
        Serial Number:
           45:00:00:00:0a:de:86:55:16:82:24:f3:be:00:00:00:00:00:0a
    Signature Algorithm: ecdsa-with-SHA256
        Issuer: DC=local, DC=naaustin, CN=naaustin-NAAUSTIN-PC-CA
        Validity
           Not Before: Apr 28 13:09:54 2016 GMT
```

```
Not After : Apr 28 13:09:54 2018 GMT
        Subject: C=US, ST=California, L=San Jose, O=Cisco Systems, OU=TAC,
CN=fp4120.test.local
        Subject Public Key Info:
            Public Key Algorithm: rsaEncryption
                Public-Key: (2048 bit)
                Modulus:
                    00:b3:43:8d:e6:06:a0:91:f6:76:7e:2e:09:54:40:
                    0d:1b:ee:d8:1a:07:07:6e:75:2d:ec:ba:55:c8:c0:
                    a1:9c:a3:8f:26:30:70:91:43:0d:40:0d:66:42:c4:
                    50:0d:c6:c9:db:7d:bf:b0:ad:1f:31:29:f2:a8:e2:
                    fc:27:30:bb:8a:dc:5e:54:46:51:cb:3e:ff:6b:1e:
                    d6:18:db:de:83:f5:cf:fb:37:74:de:7b:78:19:73:
                    3a:dc:5b:2b:3d:c3:e6:03:b1:30:82:a0:d2:2e:84:
                    a1:b4:11:15:d7:48:61:7f:8f:8d:c3:8a:4a:09:9f:
                    9e:49:29:12:26:44:c1:d5:91:da:29:5f:5b:b6:d6:
                    20:de:47:ff:50:45:14:82:4f:c4:ca:b5:6a:dc:1f:
                    ae:d8:3b:28:a0:f5:6a:ef:a9:93:9b:c0:70:60:ca:
                    87:6c:91:2f:e0:f9:ae:46:35:84:f3:cc:84:bd:5c:
                    07:ec:94:c4:8a:3f:4e:bf:16:da:b6:30:e3:55:22:
                    47:64:15:11:b4:26:a7:bf:20:6f:1a:e2:cf:fd:0f:
                    cd:9a:fd:cb:a3:71:bd:21:36:cb:2f:98:08:61:95:
                    5a:b5:3c:69:e8:74:d4:7b:31:f6:30:82:33:39:ab:
                    d4:e9:dd:6d:07:da:e7:cb:18:06:b6:1e:5d:3d:5d:
                    1d:85
                Exponent: 65537 (0x10001)
        X509v3 extensions:
            X509v3 Subject Alternative Name:
                DNS:fp4120.test.local
            X509v3 Subject Key Identifier:
                FF:55:A9:B2:D8:84:60:4C:6C:F0:39:59:59:CB:87:67:03:ED:BB:94
            X509v3 Authority Key Identifier:
                keyid:C8:89:DB:0C:73:EB:17:01:04:05:C6:F1:19:28:10:5B:BA:4E:54:89
            X509v3 CRL Distribution Points:
                Full Name:
                  URI:ldap:///CN=naaustin-NAAUSTIN-PC-CA,CN=naaustin-pc,CN=CDP,
                    CN=Public%20Key%20Services,CN=Services,CN=Configuration,DC=naaustin,
                  DC=local?certificateRevocationList?base?objectClass=cRLDistributionPoint
            Authority Information Access:
                CA Issuers - URI:ldap:///CN=naaustin-NAAUSTIN-PC-CA,CN=AIA,
                  CN=Public%20Key%20Services,CN=Services,CN=Configuration,DC=naaustin,
                  DC=local?cACertificate?base?objectClass=certificationAuthority
            1.3.6.1.4.1.311.20.2:
                ...W.e.b.S.e.r.v.e.r
            X509v3 Key Usage: critical
                Digital Signature, Key Encipherment
            X509v3 Extended Key Usage:
                TLS Web Server Authentication
    Signature Algorithm: ecdsa-with-SHA256
         30:45:02:20:57:b0:ec:d7:09:8a:b1:2d:15:1b:f2:c6:39:10:
         e3:f7:55:a3:6a:08:e8:24:41:df:4f:16:41:b6:07:35:4b:bf:
         02:21:00:ed:47:4e:6e:24:89:04:6f:cf:05:98:e6:b2:0a:08:
         2b:ad:1a:91:b8:e8:b4:e4:ef:51:d5:1d:f5:be:8a:d5:4c
-----BEGIN CERTIFICATE-----
MIIE8DCCBJagAwIBAgITRQAAAArehlUWgiTzvgAAAAAACjAKBggqhkjOPQQDAjBT
MRUwEwYKCZImiZPyLGQBGRYFbG9jYWwxGDAWBgoJkiaJk/IsZAEZFghuYWF1c3Rp
bjEgMB4GA1UEAxMXbmFhdXN0aW4tTkFBVVNUSU4tUEMtQ0EwHhcNMTYwNDI4MTMw
OTU0WhcNMTgwNDI4MTMwOTU0WjB3MQswCQYDVQQGEwJVUzETMBEGA1UECBMKQ2Fs
aWZvcm5pYTERMA8GA1UEBxMIU2FuIEpvc2UxFjAUBgNVBAoTDUNpc2NvIFN5c3Rl
bXMxDDAKBgNVBAsTA1RBQzEaMBgGA1UEAxMRZnA0MTIwLnRlc3QubG9jYWwwggEi
MA0GCSqGSIb3DQEBAQUAA4IBDwAwggEKAoIBAQCzQ43mBqCR9nZ+LglUQA0b7tga
BwdudS3sulXIwKGco48mMHCRQw1ADWZCxFANxsnbfb+wrR8xKfKo4vwnMLuK3F5U
RlHLPv9rHtYY296D9c/7N3Tee3gZczrcWys9w+YDsTCCoNIuhKG0ERXXSGF/j43D
```
ikoJn55JKRImRMHVkdopX1u21iDeR/9QRRSCT8TKtWrcH67YOyig9WrvqZObwHBg yodskS/g+a5GNYTzzIS9XAfslMSKP06/Ftq2MONVIkdkFRG0Jqe/IG8a4s/9D82a /cujcb0hNssvmAhhlVq1PGnodNR7MfYwgjM5q9Tp3W0H2ufLGAa2Hl09XR2FAgMB AAGjggJYMIICVDAcBgNVHREEFTATghFmcDQxMjAudGVzdC5sb2NhbDAdBgNVHQ4E FgQU/1WpstiEYExs8DlZWcuHZwPtu5QwHwYDVR0jBBgwFoAUyInbDHPrFwEEBcbx GSgQW7pOVIkwgdwGA1UdHwSB1DCB0TCBzqCBy6CByIaBxWxkYXA6Ly8vQ049bmFh dXN0aW4tTkFBVVNUSU4tUEMtQ0EsQ049bmFhdXN0aW4tcGMsQ049Q0RQLENOPVB1 YmxpYyUyMEtleSUyMFNlcnZpY2VzLENOPVNlcnZpY2VzLENOPUNvbmZpZ3VyYXRp b24sREM9bmFhdXN0aW4sREM9bG9jYWw/Y2VydGlmaWNhdGVSZXZvY2F0aW9uTGlz dD9iYXNlP29iamVjdENsYXNzPWNSTERpc3RyaWJ1dGlvblBvaW50MIHMBggrBgEF BQcBAQSBvzCBvDCBuQYIKwYBBQUHMAKGgaxsZGFwOi8vL0NOPW5hYXVzdGluLU5B QVVTVElOLVBDLUNBLENOPUFJQSxDTj1QdWJsaWMlMjBLZXklMjBTZXJ2aWNlcyxD Tj1TZXJ2aWNlcyxDTj1Db25maWd1cmF0aW9uLERDPW5hYXVzdGluLERDPWxvY2Fs P2NBQ2VydGlmaWNhdGU/YmFzZT9vYmplY3RDbGFzcz1jZXJ0aWZpY2F0aW9uQXV0 aG9yaXR5MCEGCSsGAQQBgjcUAgQUHhIAVwBlAGIAUwBlAHIAdgBlAHIwDgYDVR0P AQH/BAQDAgWgMBMGA1UdJQQMMAoGCCsGAQUFBwMBMAoGCCqGSM49BAMCA0gAMEUC IFew7NcJirEtFRvyxjkQ4/dVo2oI6CRB308WQbYHNUu/AiEA7UdObiSJBG/PBZjm sgoIK60akbjotOTvUdUd9b6K1Uw= ---END CERTIFICATE-

Zeroized: No

#### 下一步做什么

要验证显示的证书是新的受信任证书,请通过在 Web 浏览器的地址栏输入 *https://<FQDN\_or\_IP>/* 转至 Firepower 机箱管理器。

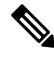

浏览器还根据地址栏中的输入验证证书的主题名称。如果证书颁发给完全限定域名,则必须在浏览 器中以相应方式访问它。如果通过 IP 地址访问,将引发其他 SSL 错误(公用名无效 [Common Name Invalid]),即使使用的是受信任证书。 注释

### <span id="page-11-0"></span>自动导入证书更新

当 Cisco 证书服务器更改其身份证书以利用不同的根 CA 时,运行 ASA 设备的 4100 或 9300 上的智 能许可连接会中断。由于许可连接由主管而不是应用程序上的 Lina 处理, 因此智能许可功能将失 败。对于 FXOS 设备, 可以使用自动导入功能解决此问题, 而无需升级到 FXOS 软件。

默认情况下,已禁用自动导入功能。您可以通过以下程序使用 FXOS CLI 启用自动导入功能。

#### 开始之前

应配置 DNS 服务器以访问 Cisco [证书服务器](http://www.cisco.com/security/pki/trs/ios_core.p7b)。

#### 过程

步骤 **1** 连接到 FXOS CLI。

步骤 **2** 输入安全模块:

#### **scope security**

步骤 **3** 启用自动导入功能。

#### **enter tp-auto-import**

示例:

```
FXOS# scope security
FXOS /security # enter tp-auto-import
FXOS /security #
```
#### 步骤 **4** 提交配置。

#### **commit-buffer**

步骤 **5** 验证自动导入状态

#### **show detail**

#### 示例:

自动导入成功:

```
FXOS /security/tp-auto-import #
FXOS /security/tp-auto-import # show detail
Trustpoints auto import source URL: http://www.cisco.com/security/pki/trs/ios_core.p7b
TrustPoints auto import scheduled time : 22:00
Last Importing Status : Success, Imported with 23 TrustPoint(s)
TrustPoints auto Import function : Enabled
FXOS /security/tp-auto-import #
```
自动导入失败:

```
FXOS /security/tp-auto-import #
FXOS /security/tp-auto-import # show detail
Trustpoints auto import source URL: http://www.cisco.com/security/pki/trs/ios_core.p7b
TrustPoints auto import scheduled time : 22:00
Last Importing Status : Failure
TrustPoints auto Import function : Enabled
FXOS /security/tp-auto-import #
```
步骤 **6** 配置 tp-auto-import 功能。设置 import-time-hour。

**set import-time-hour** 小时 **import-time-min** 分钟

```
FXOS /security/tp-auto-import # set
  import-time-hour Trustpoints auto import hour time
FXOS /security/tp-auto-import # set import-time-hour
  0-23 Import Time Hour
FXOS /security/tp-auto-import # set import-time-hour 7 import-time-min
 0-59 Import Time Min
FXOS /security/tp-auto-import # set import-time-hour 7 import-time-min 20
<CR>FXOS /security/tp-auto-import # set import-time-hour 7 import-time-min 20
FXOS /security/tp-auto-import* # commit-buffer
FXOS /security/tp-auto-import #
```
自动导入源URL是固定的,您必须将导入时间详细信息更改为每天的分钟数。导入每天在 计划的时间进行。如果未设置小时数和分钟数,则证书导入仅在启用时进行一次。证书作 为捆绑包下载到路径 /opt/certstore 下的框中,只能通过安全登录选项进行访问。与捆绑包 (ios\_core.p7b) 一起,系统会自动提取各个证书(AutoTP1 到 AutoTPn)。 注释

步骤 **7** 自动导入配置完成后,输入 show detail 命令。

#### **show detail**

#### 示例:

```
FXOS /security/tp-auto-import # show detail
Trustpoints auto import source URL: http://www.cisco.com/security/pki/trs/ios_core.p7b
TrustPoints auto import scheduled time : 07:20
Last Importing Status : Success, Imported with 23 TrustPoint(s)
TrustPoints auto Import function : Enabled
```
- 可导入的最大证书数为 30。如果 Cisco 证书服务器存在任何连接问题,则每次导入都会重 复 6 次, 然后在 show 命令中更新上次导入状态。 注释
- 步骤 **8** (可选)要禁用自动导入功能,请输入 delete auto-import 命令。

#### **delete tp-auto-import**

#### 示例:

```
FXOS /security #
FXOS /security # delete tp-auto-import
FXOS /security* # commit-buffer
FXOS /security # show detail
security mode:
   Password Strength Check: No
   Minimum Password Length: 8
   Is configuration export key set: No
    Current Task:
FXOS /security # scope tp-auto-import
Error: Managed object does not exist
FXOS /security #
FXOS /security # enter tp-auto-import
FXOS /security/tp-auto-import* # show detail
FXOS /security/tp-auto-import* #
```
如果禁用自动导入功能,导入的证书将保持不变,直到内部版本中没有更改为止。如果您 禁用自动导入功能,然后降级/升级内部版本,则会删除证书。 注释

### <span id="page-13-0"></span>登录前横幅

如果配置了登录前横幅,当用户登录到Firepower机箱管理器时,系统将显示横幅文本,用户必须在 消息屏幕上单击确定,然后系统才会提示输入用户名和密码。如果未配置登录前横幅,系统会直接 进入用户名和密码输入提示屏幕。

当用户登录到 FXOS CLI时, 系统显示横幅文本(如己配置), 然后提示输入密码。

### 创建登录前横幅

过程

- 步骤 **1** 连接到 FXOS CLI(请参阅访问 [FXOS](b_CLI_ConfigGuide_FXOS_2111_chapter3.pdf#nameddest=unique_7) CLI)。
- 步骤 **2** 进入安全模式:

Firepower-chassis# **scope security**

步骤 **3** 进入横幅安全模式:

Firepower-chassis /security # **scope banner**

步骤 **4** 输入以下命令创建登录前横幅:

Firepower-chassis /security/banner # **create pre-login-banner**

步骤 **5** 指定在用户登录 Firepower 机箱管理器或 FXOS CLI 前 FXOS 应向用户显示的消息:

Firepower-chassis /security/banner/pre-login-banner\* # **set message**

启动一个对话框,用于输入登录前横幅消息文本。

步骤 **6** 在提示符处,键入登录前横幅消息。您可以在此字段中输入任何标准 ASCII 字符。您可以输入多行 文本,每行最多 192 个字符。按 **Enter** 键换行。

在您输入信息的下一行,键入 **ENDOFBUF** 并按 **Enter** 键以完成操作。

按 **Ctrl** 和 **C** 键取消设置消息对话框。

步骤 **7** 将任务提交到系统配置:

Firepower-chassis /security/banner/pre-login-banner\* # **commit-buffer**

#### 示例

以下示例创建登录前横幅:

```
Firepower-chassis# scope security
Firepower-chassis /security # scope banner
Firepower-chassis /security/banner # create pre-login-banner
Firepower-chassis /security/banner/pre-login-banner* # set message
Enter lines one at a time. Enter ENDOFBUF to finish. Press ^C to abort.
Enter prelogin banner:
>Welcome to the Firepower Security Appliance
>**Unauthorized use is prohibited**
>ENDOFBUF
Firepower-chassis /security/banner/pre-login-banner* # commit-buffer
Firepower-chassis /security/banner/pre-login-banner #
```
### 修改登录前横幅

过程

步骤 **1** 连接到 FXOS CLI(请参阅访问 [FXOS](b_CLI_ConfigGuide_FXOS_2111_chapter3.pdf#nameddest=unique_7) CLI)。

步骤 **2** 进入安全模式:

Firepower-chassis# **scope security**

步骤 **3** 进入横幅安全模式:

Firepower-chassis /security # **scope banner**

步骤 **4** 进入登录前横幅安全模式:

Firepower-chassis /security/banner # **scope pre-login-banner**

步骤 **5** 指定在用户登录 Firepower 机箱管理器或 FXOS CLI 前 FXOS 应向用户显示的消息:

Firepower-chassis /security/banner/pre-login-banner # **set message**

启动一个对话框,用于输入登录前横幅消息文本。

步骤 **6** 在提示符处,键入登录前横幅消息。您可以在此字段中输入任何标准 ASCII 字符。您可以输入多行 文本,每行最多 192 个字符。按 **Enter** 键换行。

在您输入信息的下一行,键入 **ENDOFBUF** 并按 **Enter** 键以完成操作。

按 **Ctrl** 和 **C** 键取消设置消息对话框。

步骤 **7** 将任务提交到系统配置:

Firepower-chassis /security/banner/pre-login-banner\* # **commit-buffer**

#### 示例

以下示例修改登录前横幅:

```
Firepower-chassis# scope security
Firepower-chassis /security # scope banner
Firepower-chassis /security/banner # scope pre-login-banner
Firepower-chassis /security/banner/pre-login-banner # set message
Enter lines one at a time. Enter ENDOFBUF to finish. Press ^C to abort.
Enter prelogin banner:
>Welcome to the Firepower Security Appliance
>**Unauthorized use is prohibited**
>ENDOFBUF
Firepower-chassis /security/banner/pre-login-banner* # commit-buffer
Firepower-chassis /security/banner/pre-login-banner #
```
### 删除登录前横幅

过程

- 步骤 **1** 连接到 FXOS CLI(请参阅访问 [FXOS](b_CLI_ConfigGuide_FXOS_2111_chapter3.pdf#nameddest=unique_7) CLI)。
- 步骤 **2** 进入安全模式:

Firepower-chassis# **scope security**

步骤 **3** 进入横幅安全模式:

Firepower-chassis /security # **scope banner**

步骤 **4** 从系统中删除登录前横幅:

Firepower-chassis /security/banner # **delete pre-login-banner**

步骤 **5** 将任务提交到系统配置:

Firepower-chassis /security/banner\* # **commit-buffer**

#### 示例

以下示例删除登录前横幅:

```
Firepower-chassis# scope security
Firepower-chassis /security # scope banner
Firepower-chassis /security/banner # delete pre-login-banner
Firepower-chassis /security/banner* # commit-buffer
Firepower-chassis /security/banner #
```
### <span id="page-16-0"></span>重新启动 **Firepower 4100/9300** 机箱

#### 过程

步骤 **1** 进入机箱模式:

**scope chassis 1**

步骤 **2** 输入以下命令重新启动机箱:

**reboot** [原因] [**no-prompt**]

如果您使用 [no-prompt] 关键字, 则输入命令后机箱将立即重新启动。如果您不使用 [**no-prompt**] 关键字,则在您输入 **commit-buffer** 命令前系统不会重新启动。 注释

系统将正常关闭系统上配置的任何逻辑设备,然后关闭每个安全模块/引擎,最后关闭并重新启动 Firepower 4100/9300 机箱。此过程大约需要 15-20 分钟。

步骤 **3** 监控重新启动过程:

**scope chassis 1**

**show fsm status**

# <span id="page-17-0"></span>关闭 **Firepower 4100/9300** 机箱电源

过程

步骤 **1** 进入机箱模式:

**scope chassis 1**

步骤 **2** 输入以下命令关闭机箱:

**shutdown** [原因] [**no-prompt**]

如果您使用[**no-prompt**]关键字,则输入命令后机箱将立即关闭。如果您不使用[**no-prompt**] 关键字,则在您输入 **commit-buffer** 命令前系统不会重新启动。 注释

系统将正常关闭系统上配置的任何逻辑设备,然后关闭每个安全模块/引擎,最后关闭 Firepower 4100/9300 机箱。此过程大约需要 15-20 分钟。在机箱成功关闭后,您可以拔掉机箱的电源插头。

步骤 **3** 监控关闭过程:

**scope chassis 1**

**show fsm status**

# <span id="page-17-1"></span>恢复出厂默认配置

您可以使用 FXOS CLI 将您的 Firepower 4100/9300 机箱恢复至出厂默认配置。

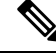

此过程将从机箱中清除所有用户配置,包括所有逻辑设备配置。完成此程序后,您需要重新配置系 统(请参[阅初始配置](b_CLI_ConfigGuide_FXOS_2111_chapter3.pdf#nameddest=unique_20))。 注释

#### 过程

步骤 **1** (可选) **erase configuration** 命令不会从机箱中删除智能许可证配置。如果您还想要删除智能许可 证配置,请执行以下步骤:

#### **scope license**

#### **deregister**

取消注册 Firepower 4100/9300 机箱会从账户中删除设备。系统会删除设备上的所有许可证授权和证 书。

步骤 **2** 连接到本地管理外壳:

#### **connect local-mgmt**

步骤 **3** 输入以下命令,从您的 Firepower 4100/9300 机箱中清除所有用户配置,并将机箱恢复到其原始出厂 默认配置:

#### **erase configuration**

系统将提示您确认,是否确定想要清除所有用户配置。

步骤 **4** 通过在命令提示符后输入 **yes**,确认您想要清除配置。 系统将从您的 Firepower 4100/9300 机箱中清除所有用户配置, 然后重启系统。

### <span id="page-18-0"></span>安全地擦除系统组件

您可以使用 FXOS CLI 清除并安全地擦除设备的组件。

如[恢复出厂默认配置](#page-17-1) ,第 18 页中所述,**erase configuration** 命令可删除机箱上的所有用户配置信 息,将其恢复为原始出厂默认配置。

**secure erase**命令会安全地擦除指定的设备组件。也就是说,并非仅删除数据,物理存储也会被"擦 除"(完全清除)。这在运输或退回设备时非常重要,因为硬件存储组件不会保留残留数据或存根。

设备会在安全清除期间重新引导,这意味着 SSH 连接会终止。因此,我们建议通过串行控制台端口 连接执行安全擦除。 注释

#### 过程

步骤 **1** 连接到本地管理外壳:

#### **connect local-mgmt**

步骤 **2** 输入以下 **erase configuration** 命令之一,以安全地擦除指定的设备组件:

#### a) **erase configuration chassis**

系统会警告您,所有数据和映像都将丢失且无法恢复,并要求您确认是否要继续。如果您输入 **y**,整个机箱会被安全地擦除;首先清除安全模块,然后再清除管理引擎。

由于设备上的所有数据和软件都会被清除,因此只能从 ROM 监控器 (ROMMON) 恢复设备。

b) **erase configuration security\_module** *module-ID*

系统会警告您,模块上的所有数据和映像都将丢失且无法恢复,并要求您确认是否要继续。如果 输入 **y**, 模块将被清除。

注释 **decommission-secure** 命令产生的结果与此命令基本相同。

清除安全模块后,它将保持关闭状态,直到被确认(类似于已停用的模块)。

#### c) **erase configuration supervisor**

系统会警告您,所有数据和映像都将丢失且无法恢复,并要求您确认是否要继续。如果您输入 **y**,管理引擎会被安全地清除。

由于管理引擎上的所有数据和软件都会被清除,因此只能从ROM监控器(ROMMON)恢复设备。